# **® YAMAHA**

# **Yamaha Expansion Manager**

## **Installation Guide**

*Yamaha Expansion Manager* allows you not only to manage expansion content, but to also create your own Expansion Voices. You can then play these Voices on your instrument.

For details on how to use *Yamaha Expansion Manager*, please refer to its *Owner's Manual*. The manual can be downloaded from the Yamaha web site (below). On this page, select your country, and then enter your instrument's model name to identify the most suitable version.

**Yamaha Downloads:** http://download.yamaha.com/

#### **Special Notices**

- The software and this Installation Guide are the exclusive copyrights of Yamaha Corporation.
- Copying of the software or reproduction of this Installation Guide in whole or in part by any means is expressly forbidden without the written consent of the manufacturer.
- Yamaha makes no representations or warranties with regard to the use of the software and documentation and cannot be held responsible for the results of the use of this Installation Guide and the software.
- Copying of the commercially available musical data including but not limited to MIDI data and/or audio data is strictly prohibited except for your personal use.
- Windows is a registered trademark of Microsoft® Corporation in the United States and other countries.
- Apple, Mac and Macintosh are trademarks of Apple Inc., registered in the U.S. and other countries.
- The company names and product names in this Installation Guide are the trademarks or registered trademarks of their respective companies.
- Software may be revised and updated without prior notice. Make sure to check and download the latest version of the software from the following site. http://download.yamaha.com/

## **System requirements**

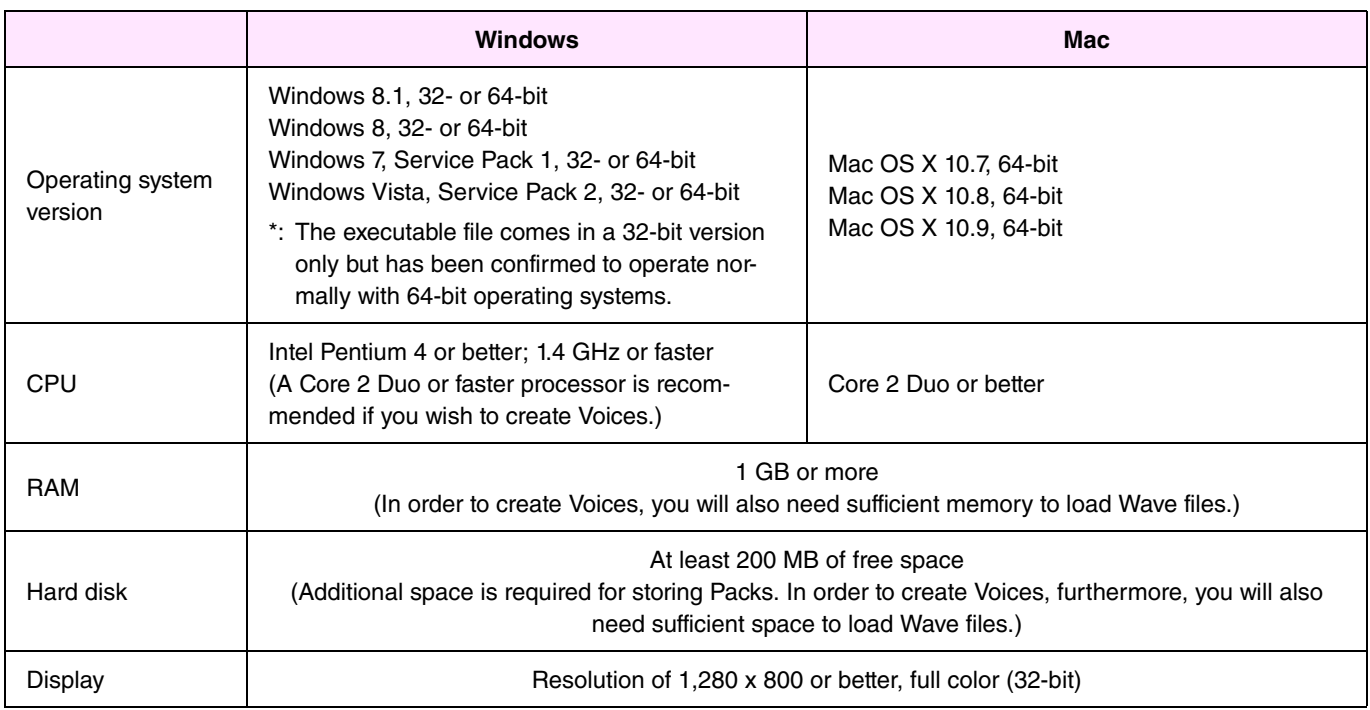

\*: Correct operation cannot be guaranteed with Windows installed on a Macintosh computer using the Boot Camp utility.

## **Installing**

## **Windows**

*1.* **Double-click** *setup.exe***, which can be found in the folder where you expanded the downloaded file.** 

The *Setup* dialog will be displayed.

#### NOTE

- A user account with administrative privileges must be used for installation.
- If installing on Windows 7/Windows 8/Windows 8.1 and the User Account Control window is displayed, click either Yes or Continue.
- *2.* **Follow the instructions displayed to install** *Yamaha Expansion Manager***.**

## **Mac**

*1.* **Double-click** *YamahaExpansionManagerInstaller.pkg***, which can be found in the folder where you expanded the downloaded file.** 

The *Setup* dialog will be displayed.

*2.* **Follow the instructions displayed to install** *Yamaha Expansion Manager***.** 

## **Uninstalling**

#### **NOTE**

Menu and button names may vary depending on the operating system you are using.

## **Windows**

## **Windows Vista, Windows 7 and Windows 8.1**

Click *Control Panel* > *Programs* or *Uninstall a program*. Select the program you wish to uninstall, and then click *Uninstall/ Change*. Follow the instructions from the displayed dialog to uninstall the application. If the *User Account Control* window is displayed, click either *Yes* or *Continue*.

## **Windows 8**

- *1.* **On the** *Start* **screen, right-click the application you wish to uninstall and display the**  *App* **bar at the bottom of the screen. If you cannot find the** *Yamaha Expansion Manager* **icon in the** *Start* **window, right-click at any location where there are no icons and then click** *All apps* **when it is displayed at the bottom of the screen. All installed applications will now be shown, allowing you to right-click** *Yamaha Expansion Manager* **as described above.**
- *2.* **Click** *Uninstall* **to uninstall the application.**

### **Mac**

**Delete** *Expansion Manager* **from the Yamaha folder in Applications.** 

## **Windows**

### **Double-click the** *Yamaha Expansion Manager* **icon to launch the application.**

#### NOTE

If you are using Windows 8 and cannot find the Yamaha Expansion Manager icon in the Start window, right-click at any location where there are no icons and then click All apps when it is displayed at the bottom of the screen. All installed applications will now be shown, and from here, you can select and launch Yamaha Expansion Manager.

### **Mac**

**Double-click** *Expansion Manager* **from the Yamaha folder in Applications.** 

#### **LICENSE ISSUES**

The OpenSSL toolkit stays under a dual license, i.e. both the conditions of the OpenSSL License and the original SSLeay license apply to the toolkit.

See below for the actual license texts. Actually both licenses are BSD-style Open Source licenses. In case of any license issues related to OpenSSL please contact openssl-core@openssl.org.

#### **OpenSSL License**

Copyright © 1998-2011 The OpenSSL Project. All rights reserved.

Redistribution and use in source and binary forms, with or without modification, are permitted provided that the following conditions are met:

- 1. Redistributions of source code must retain the above copyright notice, this list of conditions and the following disclaimer.
- 2. Redistributions in binary form must reproduce the above copyright notice, this list of conditions and the following disclaimer in the documentation and/or other materials provided with the distribution.
- 3. All advertising materials mentioning features or use of this software must display the following acknowledgment: "This product includes software developed by the OpenSSL Project for use in the OpenSSL Toolkit. (http://www.openssl.org/)"
- 4. The names "OpenSSL Toolkit" and "OpenSSL Project" must not be used to endorse or promote products derived from this software without prior written permission. For written permission, please contact openssl-core@openssl.org.
- 5. Products derived from this software may not be called "OpenSSL" nor may "OpenSSL" appear in their names without prior written permission of the OpenSSL Project.
- 6. Redistributions of any form whatsoever must retain the following acknowledgment:

"This product includes software developed by the OpenSSL Project for use in the OpenSSL Toolkit (http://www.openssl.org/)"

THIS SOFTWARE IS PROVIDED BY THE OpenSSL PROJECT "AS IS" AND ANY EXPRESSED OR IMPLIED WARRANTIES, INCLUDING, BUT NOT LIMITED TO, THE IMPLIED WARRANTIES OF MERCHANTABILITY AND FITNESS FOR A PARTICULAR PURPOSE ARE DISCLAIMED. IN NO EVENT SHALL THE OpenSSL PROJECT OR ITS CONTRIBUTORS BE LIABLE FOR ANY DIRECT, INDIRECT, INCIDENTAL, SPECIAL, EXEMPLARY, OR CONSEQUENTIAL DAMAGES (INCLUDING, BUT NOT LIMITED TO, PROCUREMENT OF SUBSTITUTE GOODS OR SERVICES;

LOSS OF USE, DATA, OR PROFITS; OR BUSINESS INTERRUPTION) HOWEVER CAUSED AND ON ANY THEORY OF LIABILITY, WHETHER IN CONTRACT, STRICT LIABILITY, OR TORT (INCLUDING NEGLIGENCE OR OTHERWISE) ARISING IN ANY WAY OUT OF THE USE OF THIS SOFTWARE, EVEN IF ADVISED OF THE POSSIBILITY OF SUCH DAMAGE.

This product includes cryptographic software written by Eric Young (eay@cryptsoft.com). This product includes software written by Tim Hudson (tjh@cryptsoft.com).

#### **Original SSLeay License**

Copyright © 1995-1998 Eric Young (eay@cryptsoft.com) All rights reserved.

This package is an SSL implementation written by Eric Young (eay@cryptsoft.com).

The implementation was written so as to conform with Netscapes SSL.

This library is free for commercial and non-commercial use as long as the following conditions are aheared to. The following conditions apply to all code found in this distribution, be it the RC4, RSA, lhash, DES, etc., code; not just the SSL code. The SSL documentation included with this distribution is covered by the same copyright terms except that the holder is Tim Hudson (tih@cryptsoft.com).

Copyright remains Eric Young's, and as such any Copyright notices in the code are not to be removed.

If this package is used in a product, Eric Young should be given attribution as the author of the parts of the library used. This can be in the form of a textual message at program startup or in documentation (online or textual) provided with the package.

Redistribution and use in source and binary forms, with or without modification, are permitted provided that the following conditions are met:

- 1. Redistributions of source code must retain the copyright notice, this list of conditions and the following disclaimer.
- 2. Redistributions in binary form must reproduce the above copyright notice, this list of conditions and the following disclaimer in the documentation and/or other materials provided with the distribution.
- 3. All advertising materials mentioning features or use of this software must display the following acknowledgement: "This product includes cryptographic software written by Eric Young (eay@cryptsoft.com)" The word 'cryptographic' can be left out if the rouines from the library being used are not cryptographic related :-).
- 4. If you include any Windows specific code (or a derivative thereof) from the apps directory (application code) you must include an acknowledgement: "This product includes software written by Tim Hudson (tjh@cryptsoft.com)"

THIS SOFTWARE IS PROVIDED BY ERIC YOUNG "AS IS" AND ANY EXPRESS OR IMPLIED WARRANTIES, INCLUDING, BUT NOT LIMITED TO, THE IMPLIED WARRANTIES OF MERCHANTABILITY AND FITNESS FOR A PARTICULAR PURPOSE ARE DISCLAIMED. IN NO EVENT SHALL THE AUTHOR OR CONTRIBUTORS BE LIABLE FOR ANY DIRECT, INDIRECT, INCIDENTAL, SPECIAL, EXEMPLARY, OR CONSEQUENTIAL DAMAGES (INCLUDING, BUT NOT LIMITED TO, PROCUREMENT OF SUBSTITUTE GOODS OR SERVICES; LOSS OF USE, DATA, OR PROFITS; OR BUSINESS INTERRUPTION) HOWEVER CAUSED AND ON ANY THEORY OF LIABILITY, WHETHER IN CONTRACT, STRICT LIABILITY, OR TORT (INCLUDING NEGLIGENCE OR OTHERWISE) ARISING IN ANY WAY OUT OF THE USE OF THIS SOFTWARE, EVEN IF ADVISED OF THE POSSIBILITY OF SUCH DAMAGE.

The licence and distribution terms for any publically available version or derivative of this code cannot be changed. i.e. this code cannot simply be copied and put under another distribution licence [including the GNU Public Licence.]